# **DISEÑO DE SISTEMAS DE ILUMINACIÓN GENERAL, GENERAL-LOCALIZADO Y LOCALIZADO MEDIANTE EL SOFTWARE DIALUX**

## **Ing. Yoel Almeda Barrios<sup>1</sup> , Dr.C. Joaquín García Dihigo<sup>2</sup> , Ing. Alex Palencia Martínez<sup>3</sup>**

- *1. Universidad de Matanzas – Sede "Camilo Cienfuegos", Vía Blanca Km.3, Matanzas, Cuba. [yoel.barrios@umcc.cu](mailto:yoel.barrios@umcc.cu)*
- *2. Universidad de Matanzas – Sede "Camilo Cienfuegos", Vía Blanca Km.3, Matanzas, Cuba. [joaquin.garcia@umcc.cu](mailto:joaquin.garcia@umcc.cu)*
- *3. Universidad de Matanzas – Sede "Camilo Cienfuegos", Vía Blanca Km.3, Matanzas, Cuba. [alex.palencia@umcc.cu](mailto:alex.palencia@umcc.cu)*

#### **Resumen**

El cálculo manual para el diseño de sistemas de iluminación puede implicar costosos errores; por ello se han creado a nivel mundial disímiles softwares. Uno de los más empleados es DIALux del cual no se cuenta con el procedimiento para diseñar sistemas de iluminación general, general-localizado y localizado, lo cual impide que se emplee el software en situaciones que requieran el uso de estos métodos. El objetivo de este estudio es establecer los procedimientos que integren las funcionalidades del software DIALux en el diseño de sistemas de iluminación general, general-localizado y localizado. Se creó entonces un procedimiento compuesto por 4 fases que permite emplear las funcionalidades de DIALux para el correcto diseño de sistemas de iluminación y ofrecer además información visual precisa de la propuesta.

*Palabras claves: Sistemas de iluminación; Diseño; DIALux.*

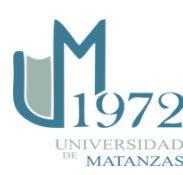

#### **Introducción**

El correcto diseño de sistemas de iluminación es un factor fundamental para preservar la salud de los trabajadores. Debido a su importancia existen procedimientos científicamente establecidos que permiten, en función del sistema de iluminación a diseñar, determinar el número de lámparas y luminarias, su distribución, eficiencia, consumo energético, entre otros factores.

Aun cuando se sigan los procedimientos definidos para tales fines, el cálculo manual puede implicar costosos errores de diseño; por ello se han creado a nivel mundial disímiles softwares para el diseño de sistemas de iluminación. Entre ellos se puede citar al software DIALux, puntuado entre los 3 mejores a nivel global.

La NC ISO 8995 CIE S 008 establece las pautas para el diseño de los sistemas de iluminación, tanto general como general-localizad y localizados. Esta norma recoge un grupo de referencias normativas que constituyen disposiciones:

- ISO 9241 Partes 6/7/8 Requisitos ergonómicos para trabajo de oficina con terminales de pantallas visuales.
- CIE 13.3-1995 Método de medición y especificación del rendimiento de color de las fuentes de luz.
- CIE 40-1978 Cálculos para la iluminación de interiores método básico.
- CIE 60-1984 La visión y las estaciones integradas de trabajo con pantallas visuales. CIE 117-1995 Deslumbramiento molesto en la iluminación en interiores.

Para lograr un nivel de iluminación uniforme a una misma distancia de la fuente de emisión luminosa se emplea el método establecido en la CIE 40-1978. Este método basado en el procedimiento de los lúmenes, plantea que no se puede exceder un valor máximo de separación entre luminarias, obteniéndose con éste el valor medio del alumbrado general.

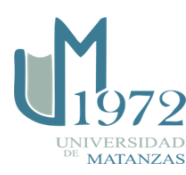

Por otra parte, a partir de la propia norma CIE 40-1978 se puede realizar el diseño de iluminación localizado para puestos de trabajo en interiores. Este diseño se basa en el método punto por punto que garantiza niveles de iluminación específicos para determinados puntos en el local.

No se cuenta con el procedimiento para diseñar sistemas de iluminación general, generallocalizado y localizado mediante DIALux, lo cual impide que se emplee el software en situaciones que requieran el uso de estos métodos. El objetivo de este trabajo es entonces establecer los procedimientos que integren las funcionalidades del software DIALux en el diseño de sistemas de iluminación general, general-localizado y localizado.

#### **Desarrollo**

## **Breve descripción del software DIALux**

A continuación se dará una breve descripción del software y su ambiente de trabajo el cual se puede ver mejor representado en la Figura 1.

DIALux es un software gratuito que permite realizar diseños de sistemas de iluminación en interiores y exteriores. Permite visualizar en gráficos tridimensionales los diagramas polares de la distribución luminosa de las luminarias utilizadas, permite calcular los niveles de capacidad unificada límite de deslumbramiento CUDL, la luminancia mantenida del local o de uno o varios puestos de trabajo.

El software DIALux está dividido en dos aplicaciones, DIALux light que se considera un asistente y DIALux pro. que es el software de diseño. La interfaz de DIALux es muy completa y cuenta con todos los comandos e instrucciones necesarios. Entre los más importantes se encuentran:

Ventana CAD

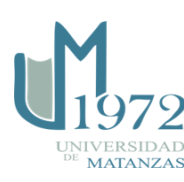

En este espacio se puede visualizar la edificación, luminarias y otros objetos que se deseen insertar al proyecto, permite observaciones de manera física de cómo está tomando forma el local y la distribución luminosa, tiene opciones de visualización en 2d y 3d.

Barra de herramientas

Se encuentra en la parte superior de la pantalla. Contiene todas las funciones del software.

Administrador de proyecto

Es la encargada de presentar de manera completa y ordenada todos los aspectos del proyecto: dimensiones del local, tipo de luminaria a emplear, colores y texturas de suelo, techo, paredes, objetos etc. las cuales de allí se pueden cambiar en cualquier fase del proyecto.

En la siguiente figura se muestra el ambiente general del software DIAlux.

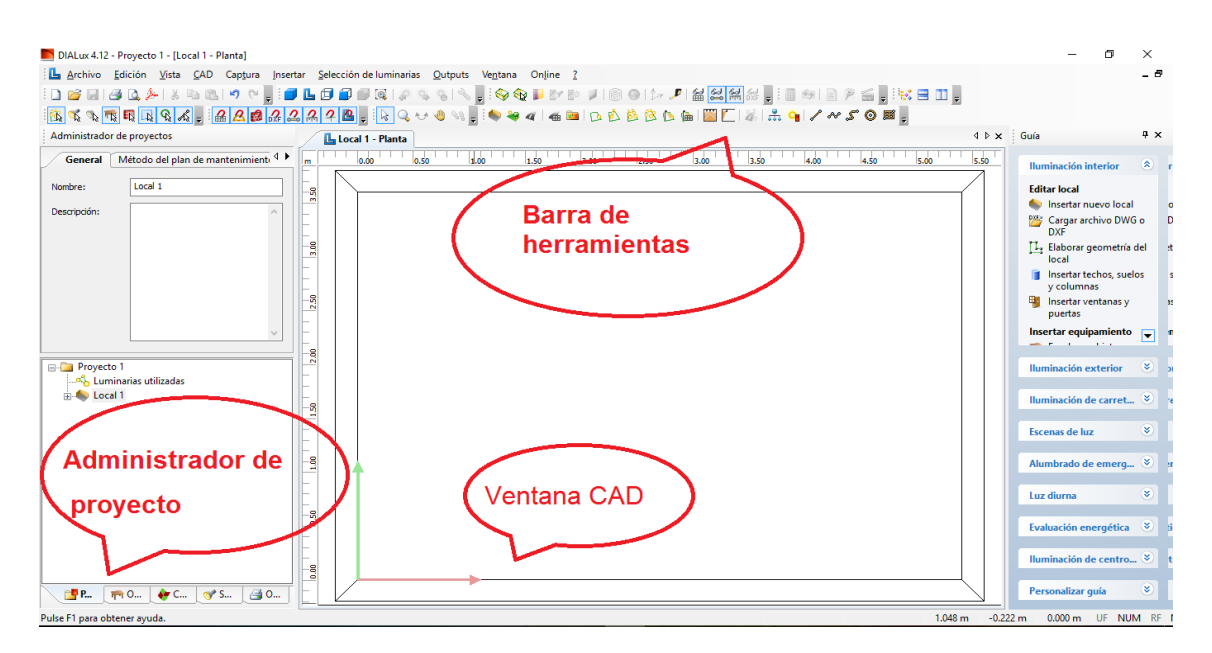

Figura 1: Ambiente DIALux

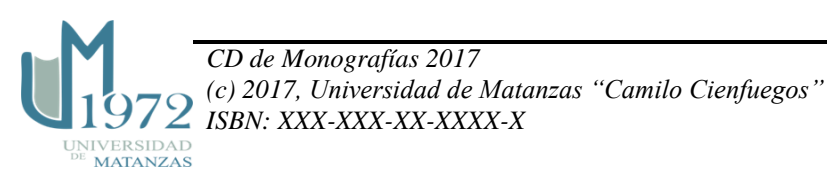

# **Pasos para el diseño de sistemas de iluminación general, general-localizado y localizado mediante el software DIALux.**

A continuación se muestra un esquema con el procedimiento para el uso del software DIALux en el diseño de los distintos sistemas de iluminación.

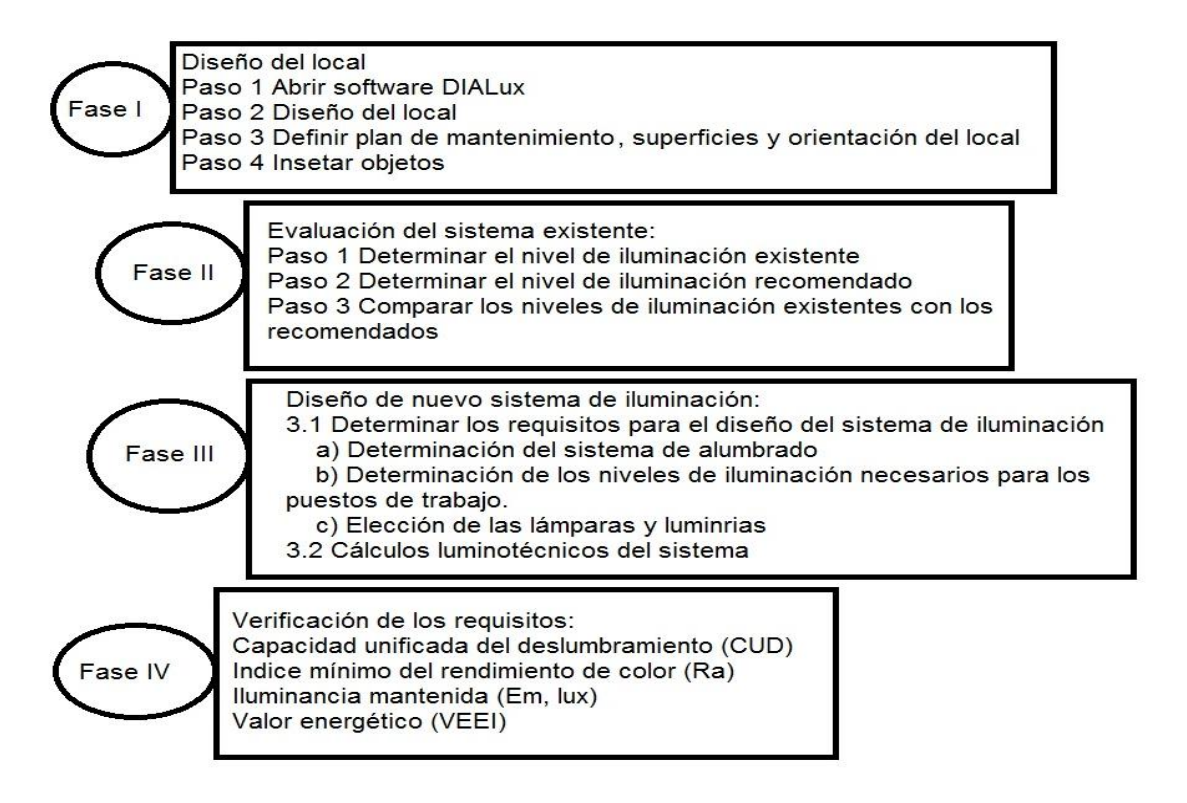

Figura 2: Procedimiento propuesto para el diseño de sistemas de iluminación localizado y general localizado

#### **Fase I: Diseño del local**

#### **Paso 1: Abrir el software DIALux**

Al abrir el software DIALux aparecerá una ventana de bienvenida en la que se podrá seleccionar el nuevo proyecto que se desea realizar, ya sea interior, exterior o un nuevo proyecto de calle, se muestra el asistente DIALux o simplemente se puede abrir el último

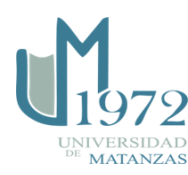

proyecto u otro que ya esté realizado. Para insertar el nuevo local se escoge Nuevo proyecto interior. Para una mejor interpretación ver Figura 3.

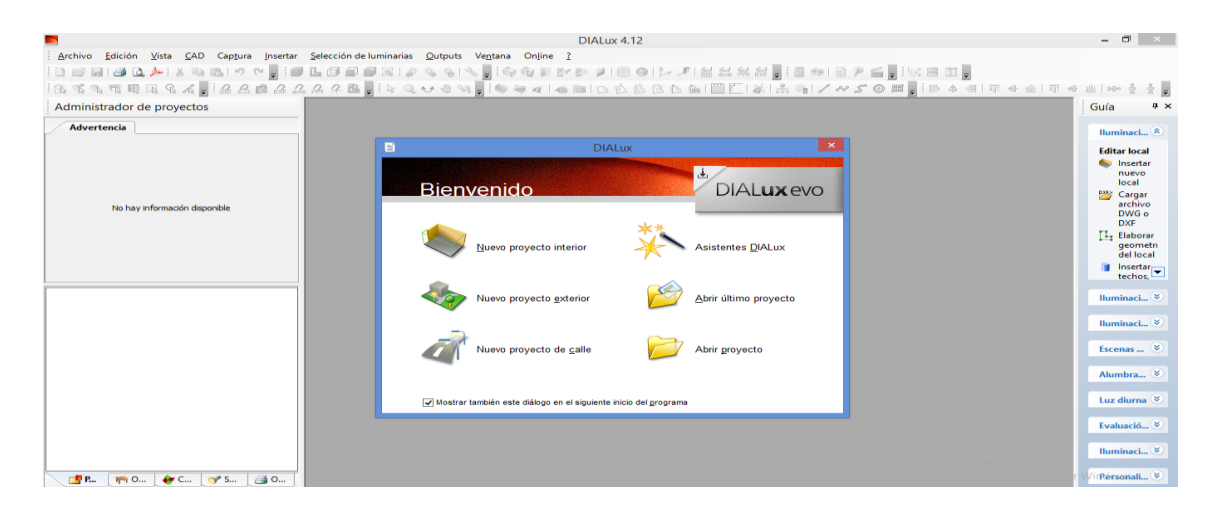

Figura 3: Ventana de bienvenida.

#### **Paso 2: Dimensiones del local**

En este paso hay que definir las dimensiones del local: largo x ancho x altura. Luego hacer clic en aceptar. Ver figura 4 a continuación.

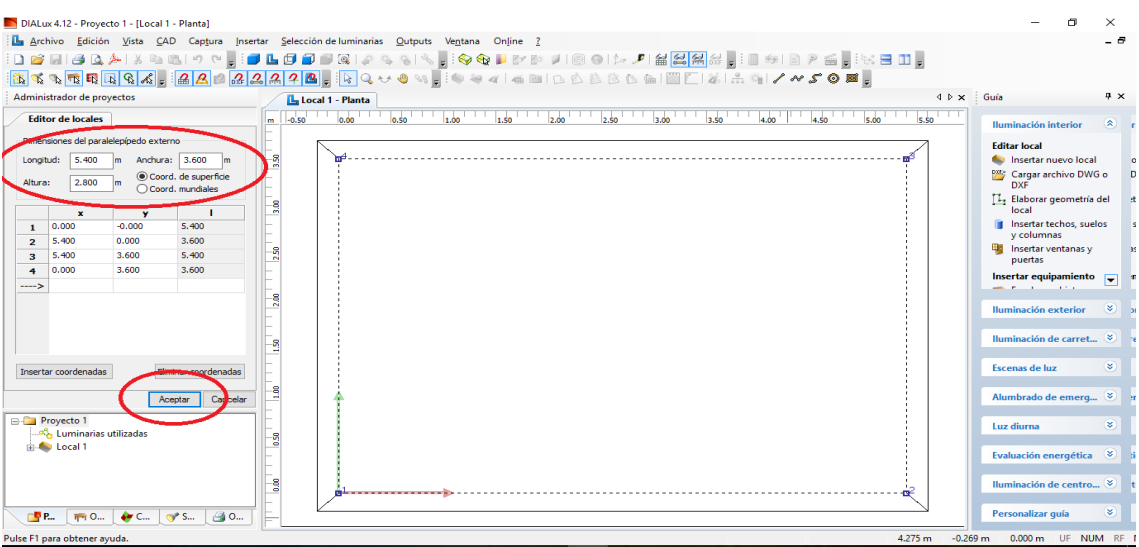

Figura 4: Insertar las dimensiones del local

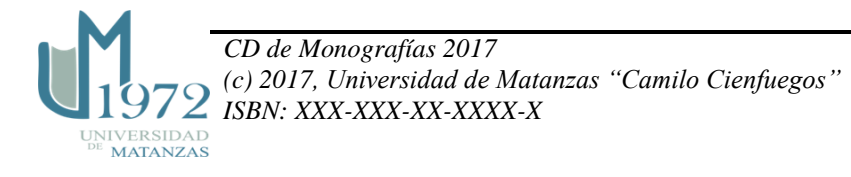

#### **Paso 3. Definir plan de mantenimiento, superficies del local, orientación**

El plan de mantenimiento tiene dos opciones:

Global: Da un factor de degradación de acuerdo a valores de referencia.

Avanzado: Permite configurar las condiciones ambientales y el intervalo de mantenimiento.

Superficies del local:

Ajusta automáticamente el grado de reflexión de las paredes, techo y suelo, luego de haber seleccionado el material del cual está construido y el color.

Orientación:

Previo a haber buscado la orientación del local con respecto al norte con una brújula o teléfono inteligente que la posea se introduce en el software, esto servirá para que el DIALux calcule automáticamente el coeficiente de luz diurna y la cantidad de luz que entra por las aberturas del local (ventanas, puertas abiertas, claraboyas, etc.) en una hora seleccionada. Ver Figura 5.

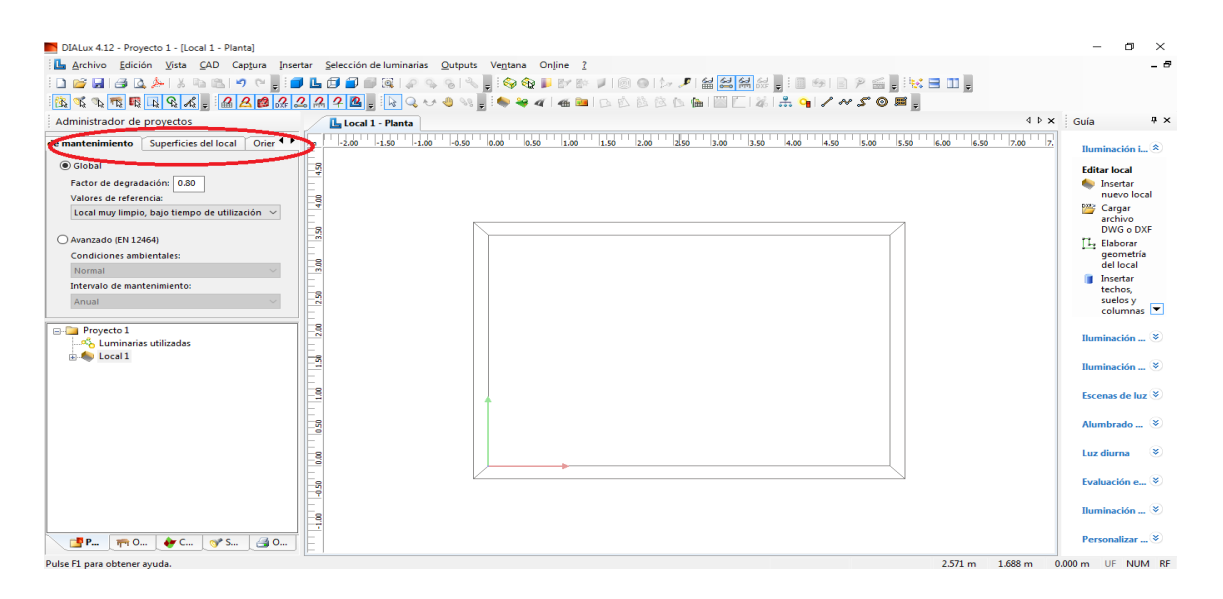

Figura 5: Plan de mantenimiento, superficies del local y orientación.

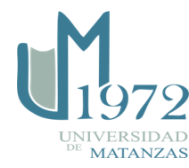

#### **Paso 4: Insertar objetos que componen el local y sus propiedades**

Para insertar los objetos se dirige a la parte inferior del lado izquierdo del cuadro de diálogo Administrador de Proyectos dar clic en objetos / Seleccionar los elementos del ambiente como puertas, ventanas, muebles, plantas, columnas, sillas, mesas, etc. / Dar clic encima de cada objeto insertado y definir nombre, geometría, superficie y origen.

Se pude utilizar una biblioteca de objetos de DIALux o bien importarlos mediante archivos de objetos 3D (DWG, DXF, etc.). Se dirige a la barra de herramientas/ archivo/ importar/ archivo DWG o DXF. Ver Figura 6.

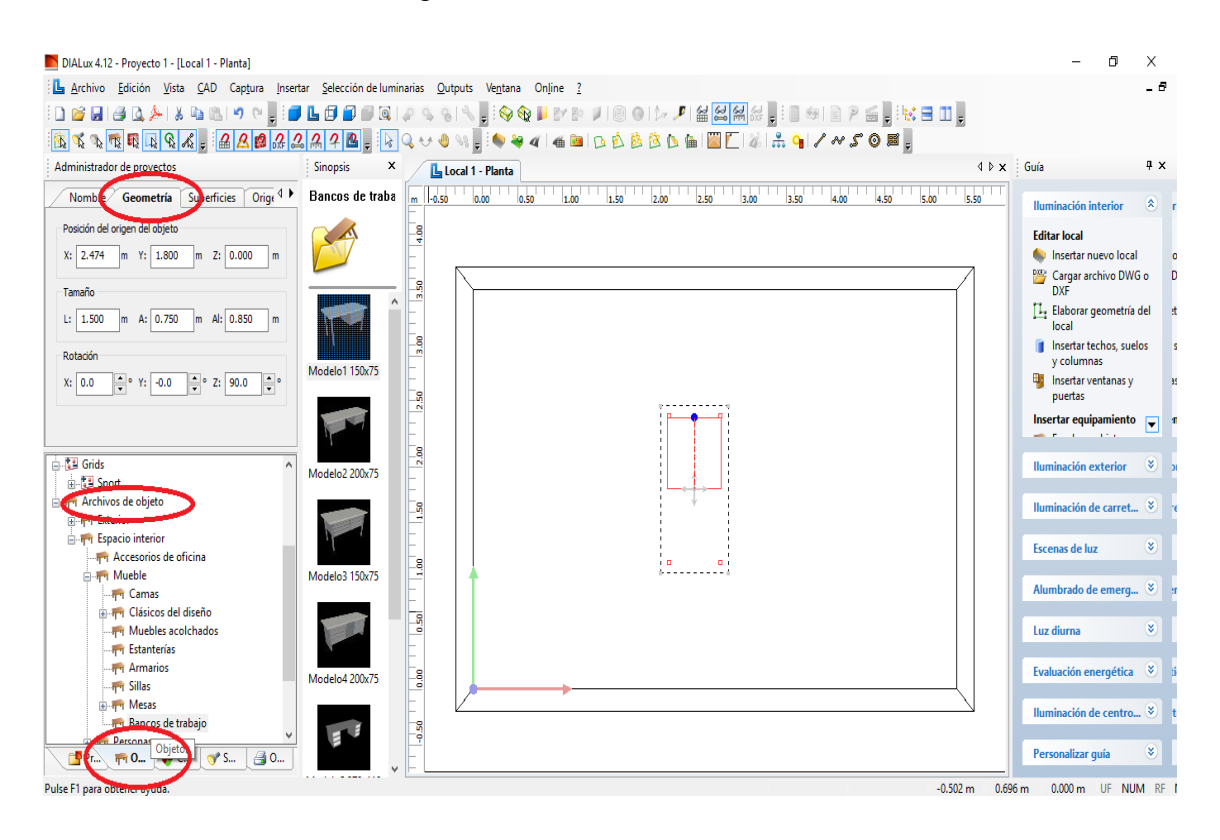

Figura 6: Insertar objetos del local

#### **Fase II: Evaluación del sistema existente**

La evaluación se basa en la comparación de los valores recomendados para una determinada tarea con los existentes en el local que se estudia.

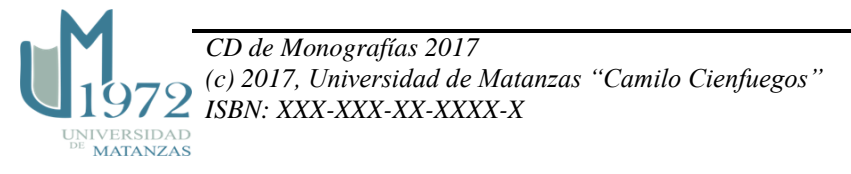

#### **Paso 1: Determinar el nivel de iluminación existente**

Se pueden presentar dos opciones:

- Que exista un sistema de iluminación previo y se tenga la necesidad de realizar una evaluación del mismo para luego decidir cuáles son las necesidades de iluminación de los puestos de trabajo del local en correspondencia con la norma ISO 8995.
- Que no exista sistema de iluminación (local en fase de diseño o construcción) y se tenga la necesidad de diseñarlo según lo requieran los puestos de trabajo en correspondencia con la norma ISO 8995.

Para el primer caso el cálculo del nivel medio de iluminación existente se puede realizar de forma manual auxiliándose del luxómetro. Las expresiones de cálculo son las siguientes:

• Para un local de trabajo:

Para llevar a cabo el procedimiento de determinar el nivel de iluminación existente en el local, primeramente se debe realizar la división del local para posteriormente proceder a las mediciones para la cual se cuenta con la utilización de un luxómetro como equipo de medición de la intensidad de la luz, con el mismo se realizará el registro de los niveles de iluminación en el local.

Se realizará la división del local en filas y columnas teniendo en cuenta las características propias del mismo, como dimensiones, intensidad de la iluminación, diferencia de niveles de piso terminado, etc. Aquí juega un papel fundamental la experiencia del investigador. Este método se basa en el supuesto que cada división constituye un puesto de trabajo. Por ejemplo para la siguiente división se muestra en la figura 7 cómo quedarían los puntos de medición:

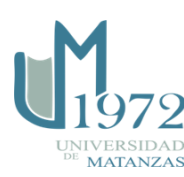

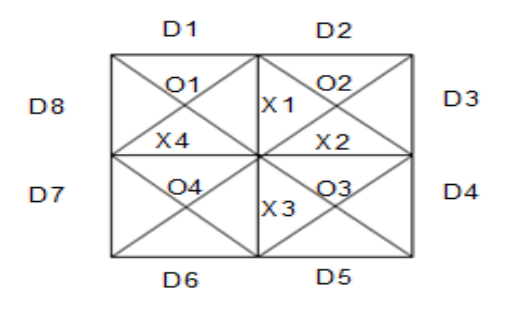

Figura 7: Ejemplo de división y determinación de los puntos de medición en un local.

Nótese que los puntos D son los puntos medios de los segmentos exteriores, los X son los puntos medios de los segmentos interiores, y los O son la intersección de las diagonales formadas en cada cuadrado.

Se medirá en los puntos específicos que se definen en el local, luego se mantiene el luxómetro sobre dichos puntos lo más estable posible, pues algún cambio en el ángulo de medición alterará el resultado.

Dicho valor de iluminación existente se obtiene con el uso de la ecuación 1 la cual incluye todos los valores obtenidos en los distintos puntos de medición para finalmente obtener un valor promedio y poder compararlo con lo normado en la ISO 8995, siguiendo, la ecuación la siguiente:

$$
\bar{E} = \frac{1}{6} M \times N \left( \sum_{1}^{2(M+N)} \bar{E} D + 2 \sum_{1}^{Z} \bar{E} X + 2 \sum_{1}^{M \times N} \bar{E} O \right) \quad [ \text{lux} ] \qquad \text{Ecuación (1)}
$$

Donde:

M y N: cantidad de filas y columnas

 $Z=N(M-1) +M(N-1)$  Ecuación (2)

Para un puesto de trabajo:

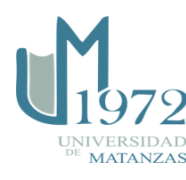

Se basa en la cantidad real de luz que se ha producido en cada punto del área iluminada. Se utiliza para el diseño de sistemas de iluminación general – localizado y suplementario. Útiles cuando se quiere incrementar el NI en puntos específicos del área de trabajo. También aplicable en la iluminación para exteriores.

El método se basa en la ley del cuadrado inverso, la cual plantea que la iluminación de una superficie situada perpendicularmente a la dirección de la radiación luminosa es directamente proporcional a la intensidad luminosa e inversamente proporcional al cuadrado de la distancia que lo separa de la misma. Ver Figura 8.

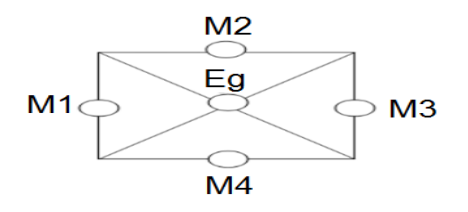

Figura 8: Ejemplo de división y determinación de los puntos de medición en un puesto.

Ecuación (3)

 $\bar{E} = \frac{1}{6} (\sum_{1}^{4} Em + 2 Eg)$ 

Donde:

E: Nivel de iluminación promedio existente en el puesto de trabajo.

Em: Niveles de iluminación promedio en los puntos medios de los segmentos exteriores.

Eg: Nivel de iluminación promedio en el punto de intersección de las diagonales.

Por otra parte, si se tiene un local en fase de diseño o construcción, se puede realizar la evaluación mediante el uso del software DIALux. Por esta vía se obtienen los niveles estimados de iluminación en el local y sus puestos de trabajo. Su cálculo se realiza de forma diferenciada.

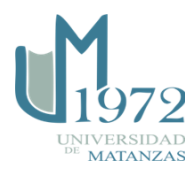

Cálculo de los niveles de iluminación mantenida utilizando DIALux

Una vez configurado los parámetros de la fase I, ir al botón iniciar cálculos  $\frac{1}{2}$ automáticamente aparece una ventana con el nombre iniciar cálculos donde se selecciona escenas a calcular y opciones de cálculo, en este último se selecciona si se quieren cálculos estándar o muy exactos con largos tiempos de cálculos / Aceptar / clic en Output (Salidas) / local 1 / Resumen. La ventana de resumen es donde aparece el nivel de iluminación medio de la instalación. Ver Figura 9.

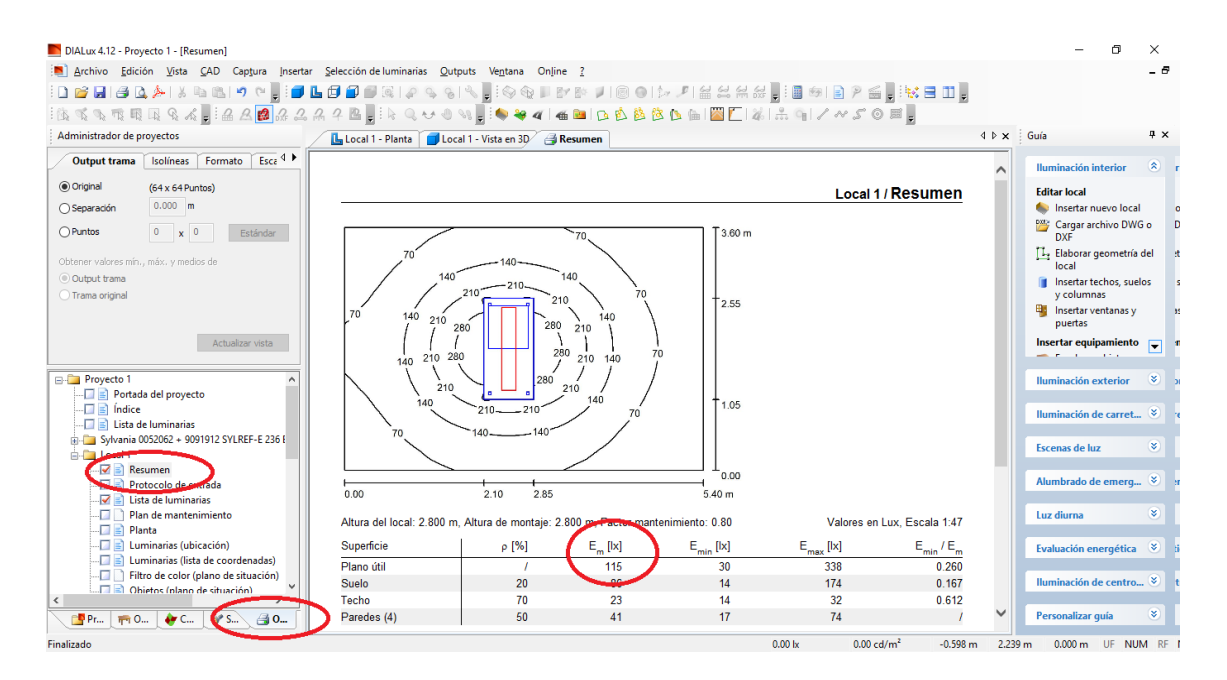

Figura 9: Nivel de iluminación existente en el local.

Cálculo de los niveles de iluminación en un puesto de trabajo utilizando DIALux

Para ello se toma el puesto de trabajo seleccionado y se le inserta una superficie de cálculo de la siguiente forma:

Administrador de proyecto/ objetos/ superficie de cálculo/ insertar superficie de cálculo. Ver Figura 10.

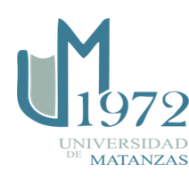

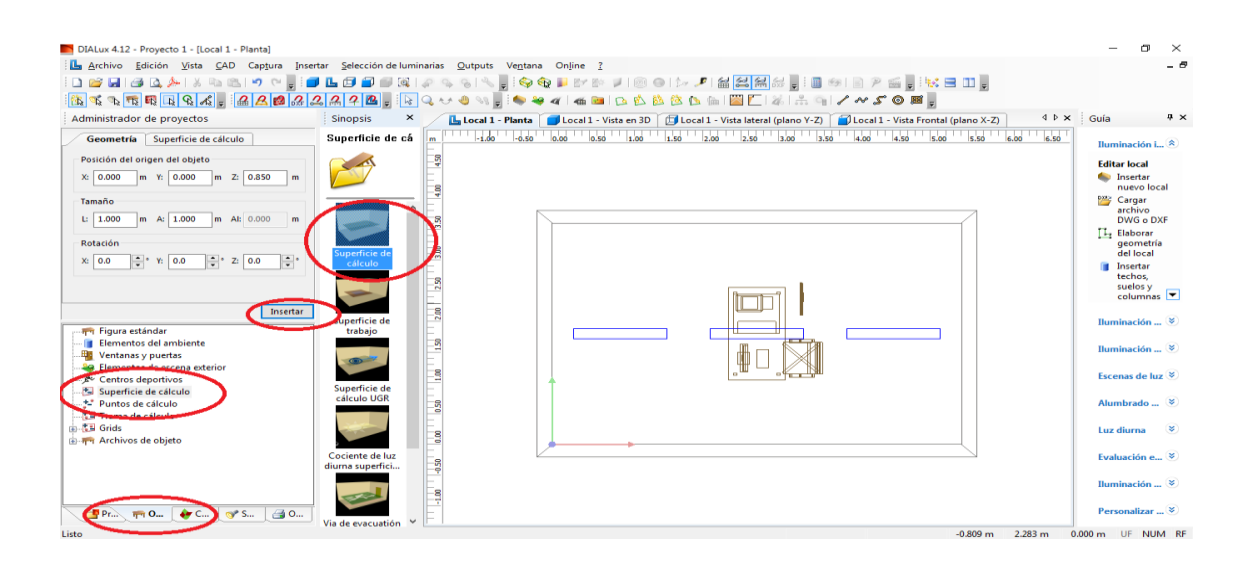

Figura 10: Insertar superficies de cálculo

Posteriormente se le da la forma y altura del puesto de trabajo y se inician los cálculos nuevamente siguiendo el procedimiento explicado para el cálculo de un local trabajo. Finalmente se buscan los resultados de Em en administrador de proyectos/ outputs/ local/ superficie de cálculo (sumario de respuestas), no confundir con superficie de cálculo (lista de coordenadas). Ver Figura 11.

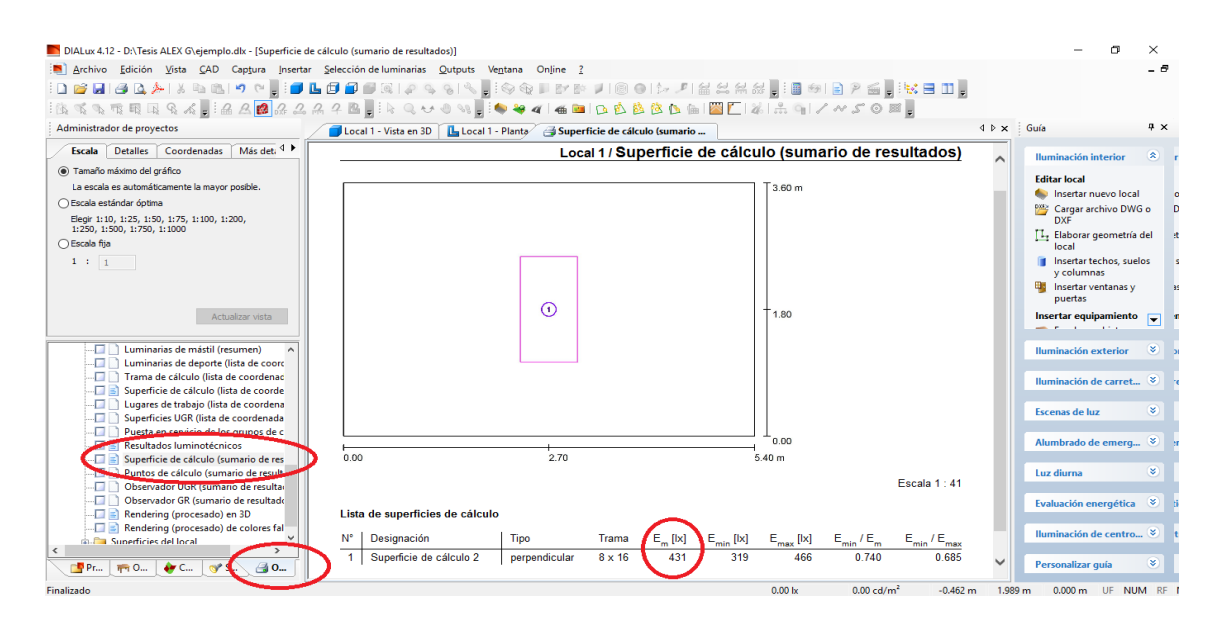

Figura 11: Nivel de iluminación existente en las superficies de cálculo

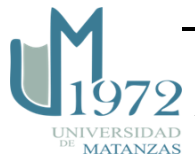

#### **Paso 2: Determinar el nivel de iluminación recomendado**

Para la determinación del Nivel de iluminación recomendado, se tendrá en cuenta lo expresado en la norma ISO-8995, donde se localizará la tarea o actividad que se realice en las áreas objeto de estudio en la tabla (Tareas y actividades en áreas interiores con especificación de la iluminancia, la limitación del deslumbramiento y la cualidad de color), para luego obtener la iluminancia mantenida (Em) que se necesita para dicha actividad.

#### **Paso 3: Comparar los niveles de iluminación existentes y recomendados**

Se realiza una comparación entre los valores obtenidos en el paso 1 con los del paso 2. Si la iluminación existente es igual o superior a la recomendada los valores son correctos; si es menor implica un sistema de iluminación deficiente.

Para pasar a la siguiente fase los resultados de la evaluación deben ser negativos, por lo cual se necesita continuar con el diseño del sistema de iluminación.

#### **Fase III: Diseño del nuevo sistema de iluminación**

La Fase III está compuesta por dos pasos fundamentales: la determinación de los requisitos para el diseño y los cálculos luminotécnicos, tal y como se explica en los siguientes tópicos.

#### **3.1 Determinar requisitos para el diseño del sistema**

Se deben determinar los requisitos para el diseño como son: el sistema alumbrado a implementar, nivel de iluminación necesario para las actividades, así como lámparas y luminarias a utilizar.

#### a) Determinar sistema de alumbrado

La selección del sistema a utilizar depende de las características del local y de las actividades que se desarrollan en el mismo. Se toma una de las siguientes variantes atendiendo al grado de uniformidad deseado:

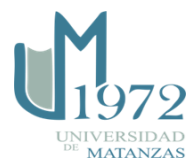

- Sistema de iluminación general: garantiza niveles de iluminación homogéneos en todo el local.
- Sistema de iluminación general-localizado: proporciona una distribución no uniforme de la luz de manera que esta se concentra sobre determinadas áreas de trabajo del local.
- Sistema de iluminación localizado: se necesita una iluminación suplementaria cerca de la tarea visual para realizar un trabajo concreto.

A partir de la elección del sistema de alumbrado se toman las siguientes variantes:

Variante 1: El sistema seleccionado es general.

Se emplea el procedimiento propuesto tal y como se establece en los siguientes pasos y etapas.

Variante 2: El sistema seleccionado es general-localizado

Se hace un nuevo levantamiento solamente con la sección del local donde se precisa el diseño del sistema general localizado, donde es necesario no situar puertas ni ventanas y se realiza el diseño siguiendo el procedimiento propuesto en los siguientes pasos y etapas.

Variante 3: El sistema seleccionado es localizado.

Está basado en el método ¨Punto por punto¨ útil cuando se quiere incrementar el nivel de iluminación en puntos específicos del área de trabajo. El método se basa en la ley del cuadrado inverso, la cual plantea que la iluminación de una superficie situada perpendicularmente a la dirección de la radiación luminosa es directamente proporcional a la intensidad luminosa e inversamente proporcional al cuadrado de la distancia que lo separa de la misma tal y como muestra la siguiente expresión:

$$
E=\frac{\text{I}}{D^2}
$$

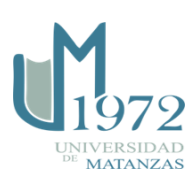

Donde:

E: necesidad de iluminación

I: iluminancia mantenida

D: distancia del foco luminoso al puesto de trabajo.

Donde D se calcula por el teorema de Pitágoras como muestra la figura siguiente:

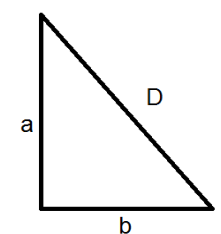

Figura 12: Triángulo rectángulo para la aplicación del Teorema de Pitágoras.

Finalmente el valor de D se obtiene despejando en la siguiente expresión:

 $D^2=a^2+b^2$ 

a: altura del foco al puesto

b: distancia desde la perpendicular del foco al punto

Mediante esta expresión se puede realizar el siguiente análisis:

- a) Teniendo la necesidad de iluminación (Ereq) que debe corresponderse con la iluminancia mantenida (Em) una vez implementado el diseño; y la distancia del foco luminoso al puesto, se obtiene la intensidad luminosa que permite seleccionar correctamente la luminaria.
- b) Si se tiene la intensidad luminosa de la fuente luminosa y la necesidad de iluminación (Ereq), se despeja la distancia del foco luminoso al puesto para saber a qué altura se debe situar la luminaria, cuando D tiende a cero o arroja valores muy

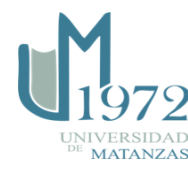

elevados, implica la necesidad de sustituir la luminaria seleccionada por otra con características distintas.

b) Determinación de la iluminación necesaria para los puestos de trabajo según la NC ISO 8995.

Se toma el valor obtenido en el paso 2 de la fase de evaluación, pero si en el local que se evalúa existen puestos de trabajo con diferentes necesidades de iluminación se habrá de considerar el siguiente análisis: se toma la diferencia algebraica entre el valor recomendado para el puesto de trabajo de menor necesidad de iluminación y el valor de iluminación existente ya sea natural, artificial o la combinación de ambos. Si el valor obtenido fuese deficiente se tendrá que realizar el diseño del sistema de iluminación general para garantizar los niveles del puesto de menor necesidad. En caso contrario se pasa a diseñar el sistema de iluminación general localizado o localizado para los puestos de mayores necesidades lumínicas.

#### c) Elección de las Lámparas y Luminarias

Una vez determinados los requisitos para el local hay que insertar las luminarias. DIALux dispone de una biblioteca de luminarias, aunque también es posible importar los datos de otras luminarias mediante archivos IES y LDT, descargarlos online o tener previamente descargada la base de datos.

Ir a la barra de tareas / Dar clic en Seleccionar luminarias / Dar clic Catálogo DIALux que ya tiene que estar previamente instalada su base de datos o se puede descargar online / Seleccionar luminarias deseadas. Ver Figura 13.

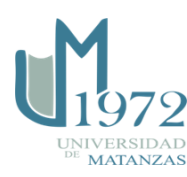

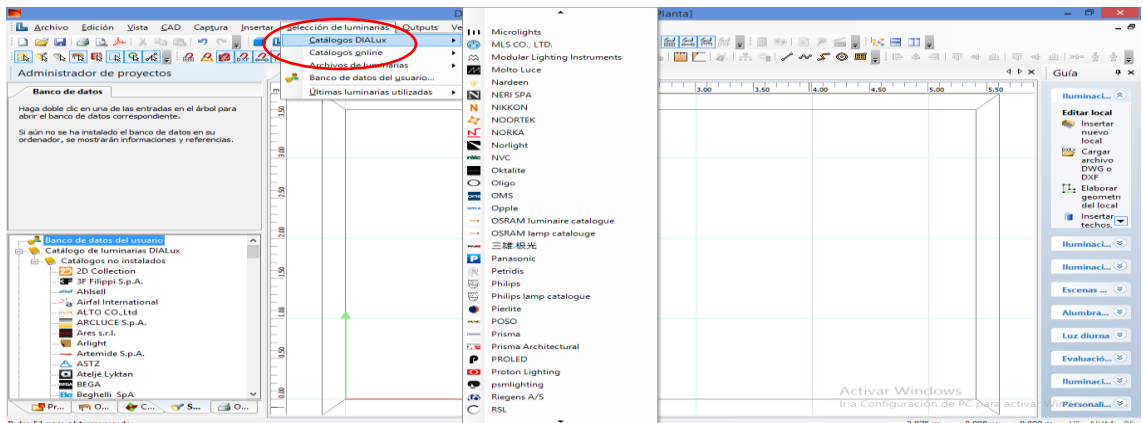

Figura 13: Selección de luminarias.

#### **3.2 Cálculos luminotécnicos del sistema**

Para llevar a cabo este paso tienen que haberse insertado las luminarias primeramente, así como el valor de iluminación necesario que se quiere garantizar.

Ir al botón iniciar cálculos  $\mathbf{H}$  / automáticamente aparece una ventana con el nombre iniciar cálculos donde se selecciona escenas a calcular y opciones de cálculo, en este último se selecciona si se quieren cálculos estándar o muy exactos con largos tiempos de cálculos / Aceptar / clic en Output (Salidas). Ver Figura 14.

| DIALux 4.12 - ENTesis ALEX G\ejemplo.dlx - [Local 1 - Planta]                               |               |                                          |                                         |                             |                                                   |                   | CH<br>$\times$                              |
|---------------------------------------------------------------------------------------------|---------------|------------------------------------------|-----------------------------------------|-----------------------------|---------------------------------------------------|-------------------|---------------------------------------------|
| Archivo Edición Vista CAD Captura Insertar Selección-de-luminarias Qutputs Ventana Online ? |               |                                          |                                         |                             |                                                   |                   | $ \theta$                                   |
|                                                                                             |               |                                          |                                         |                             |                                                   |                   |                                             |
|                                                                                             |               |                                          |                                         |                             |                                                   |                   |                                             |
| Administrador de provectos                                                                  |               | Local 1 - Vista en 3D Local 1 - Planta   |                                         |                             |                                                   |                   | $4 \times$<br>$4 P \times$ Guía             |
| <b>Advertencia</b>                                                                          | <b>m</b>      |                                          | -0.50 -0.60 - 0.60 - 1.60 - 1.80 - 2.60 | 2.50 3.00                   | 4.50 4.00 4.50                                    | 5.50 6.00<br>5.00 |                                             |
|                                                                                             |               |                                          |                                         |                             |                                                   |                   | Iluminaci <sup>*</sup>                      |
|                                                                                             | $\frac{5}{2}$ | Iniciar cálculo.                         |                                         |                             |                                                   | $\times$          | <b>Editar local</b><br><b>Samuel Linear</b> |
| No hay información disponible                                                               |               | Seleccionar escenas                      |                                         |                             |                                                   |                   | nuevo                                       |
|                                                                                             |               |                                          |                                         |                             |                                                   |                   | local<br><b>PXIC Cargar</b>                 |
|                                                                                             | -8<br>m       | Escenas a calcular:                      |                                         | Calcular también kiminarias |                                                   |                   | archivo<br>DWG o                            |
|                                                                                             |               | Escena<br><b>D</b> Local 1               | Induir objetos<br>罓                     | п                           | Calcular de forma simplificada los objetos d<br>☑ |                   | <b>DXF</b>                                  |
|                                                                                             | $^{56}$       |                                          |                                         |                             |                                                   |                   | <b>TL.</b> Elaborar<br>geometri             |
|                                                                                             |               |                                          |                                         |                             |                                                   |                   | del local                                   |
|                                                                                             |               |                                          |                                         |                             |                                                   |                   | $\blacksquare$ Insertar<br><b>Footback</b>  |
|                                                                                             | 8<br>$\sim$   | $\sqrt{ }$ Todos                         | $\boxdot$ Todos                         | Todos                       | $\sqrt{ }$ Todos                                  |                   | Iluminaci                                   |
| <b>Proyecto 1</b>                                                                           |               | Opciones de cálculo                      |                                         |                             |                                                   |                   |                                             |
| <b>EL ON Luminarias utilizadas</b>                                                          | $\frac{5}{2}$ | Stándar (cálculo recomendado)            |                                         |                             |                                                   |                   | Iluminaci                                   |
| $\approx 1$ Local 1<br>- I Plano útil                                                       |               | O Muy exacto (largos tiempos de cálculo) |                                         |                             |                                                   |                   |                                             |
| Suelo                                                                                       |               |                                          |                                         |                             |                                                   |                   | Escenas  &                                  |
| <b>Techo</b>                                                                                | å             |                                          |                                         |                             |                                                   |                   | Alumbra                                     |
| <b>Billion</b> Superficies de paredes<br><b>EL Luminarias</b>                               |               |                                          |                                         |                             |                                                   |                   |                                             |
| a. o <sup>5</sup> Disposición en campo                                                      | -51           |                                          |                                         |                             |                                                   |                   | Luz diurna                                  |
| <b>Collectos</b><br><b>El Superficie de cálculo</b>                                         | -2            |                                          |                                         |                             |                                                   |                   | Evaluació                                   |
|                                                                                             | L.            |                                          |                                         |                             |                                                   |                   |                                             |
|                                                                                             | -g            |                                          |                                         | Aceptar<br>Cancelar         |                                                   |                   | Iluminaci                                   |
|                                                                                             |               |                                          |                                         |                             |                                                   |                   | Personali                                   |
| $40^\circ$ C<br>$Q^*$ S<br>$\overline{\mathbf{q}}$ o<br><b>60 O.</b><br><b>PP.</b>          |               |                                          |                                         |                             |                                                   |                   |                                             |
| Pulse F1 para obtener avuda.                                                                |               |                                          |                                         |                             | 3.150 m                                           | 3,894 m           | 0.000 m UF NUM RF                           |

Figura 14: Cálculos luminotécnicos.

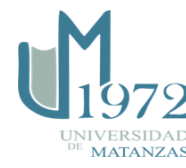

Esta salida proporciona un resumen con la altura del local, la altura del montaje y el factor de mantenimiento, una representación gráfica de la distribución de las luminarias en el local, los niveles de iluminación mínimos, medios y máximos en el local, así como la cantidad de luminarias a emplear en el diseño con su correspondiente factor de corrección, flujo luminoso y potencia.

#### **Fase IV: Verificación de los requisitos**

#### **Capacidad unificada límite del deslumbramiento (CUD)**

En puestos de trabajo en interiores, el deslumbramiento molesto se presenta usualmente a causa de luminarias o ventanas brillantes. Si se cumplen los límites del deslumbramiento molesto, entonces el deslumbramiento incapacitante no constituye un problema importante.

El fabricante de la luminaria proporcionará los datos de la CUD autenticada producidos por el método tabular al valor 1.1 de la razón espaciamiento/altura (de acuerdo con la Publicación CIE117-1995) para la luminaria/esquema. La configuración de la instalación y los acabados de las superficies se comprobarán contra las suposiciones del diseño.

Para insertar las superficies de cálculo UGR en el proyecto, como todos los demás objetos, se puede hacer por el método de arrastrar y soltar. Para ello hay que arrastrar el objeto del cuadro de diálogo Administrador de proyecto a la vista CAD teniendo el botón izquierdo del ratón presionado y una vez allí se suelta o usando la página de propiedades / Dar clic en el botón Insertar / Superficies de cálculos…,aparece al lado del cuadro de dialogo Administrador de Proyectos un cuadro con el nombre Sinopsis con las diferentes superficies de cálculos que se pueden calcular / Dar clic sobre la figura que represente la superficie a calcular / Definir geometría, como la posición del origen del objeto y en Observador la dirección de mirada del observador / Dar clic en el botón Insertar y posteriormente se insertan en el local. Como se muestra en la figura 15:

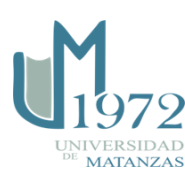

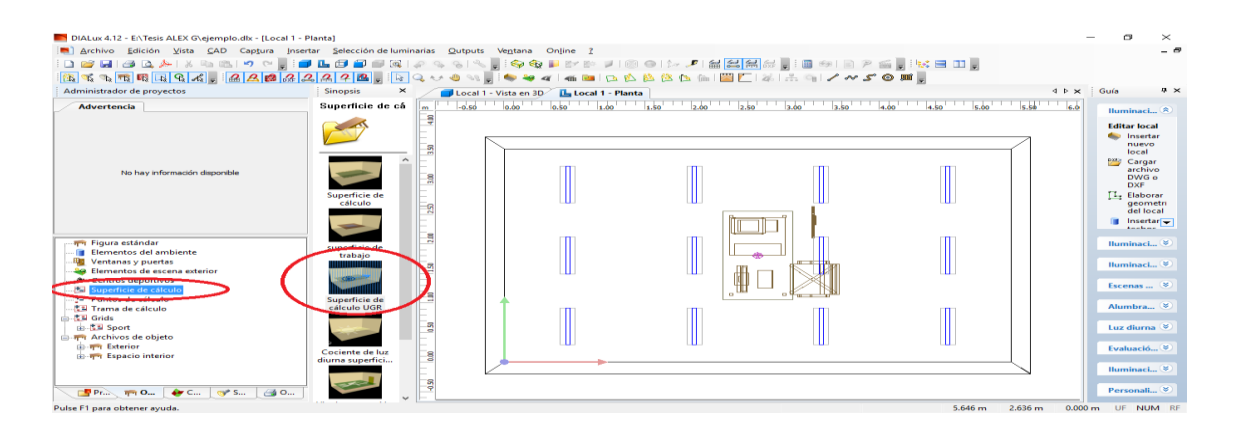

Figura 15: Insertar los puntos de cálculo UGR.

## **Índice mínimo del rendimiento de color (Ra).**

Los colores de seguridad, según la NC-ISO 3864, serán siempre reconocibles y discriminados claramente.

Para proporcionar una indicación objetiva de las propiedades de rendimiento de una fuente de luz, se emplea el índice general Ra de rendimiento de color. El valor máximo de Ra es 100. Esta cifra disminuye a medida que disminuye la calidad del rendimiento de color.

Las lámparas con un Ra menor de 80 no se deben utilizar en interiores en que trabajan personas o en que éstas permanecen largos períodos. Las excepciones pueden ser la iluminación de espacios de gran altura y la iluminación de exteriores.

El fabricante de las lámparas proporcionará los datos autenticados del Ra para las lámparas utilizadas en el esquema. Las lámparas se verificarán contra las especificaciones del diseño y tendrán un Ra no menor que el valor especificado en el diseño.

#### **Iluminancia mantenida (Em, lux)**

La iluminancia y su distribución sobre las áreas de las tareas y el área circundante tienen un impacto principal en cómo una persona percibe y ejecuta la tarea visual con rapidez,

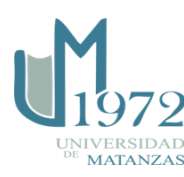

seguridad y comodidad. Para los espacios en que se desconoce el área específica, el área donde puede ocurrir la tarea se toma como el área de la tarea.

La iluminancia se medirá en puntos específicos de las áreas pertinentes. Las lecturas no serán menores que las calculadas para dichos puntos. La iluminancia mantenida se calculará a partir de los valores medidos en los mismos puntos de la retícula que se utilizó en los cálculos del diseño y el valor no será menor que el especificado para la tarea. En el software aparece en: output/resumen/Em. Ver Figura 16.

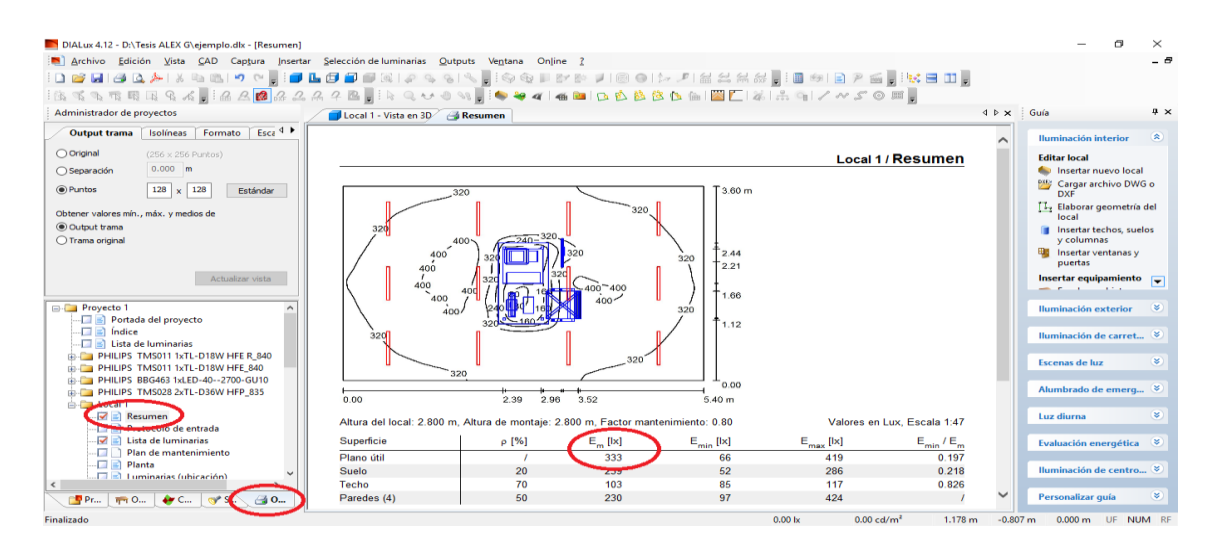

Figura 16: Iluminancia mantenida

## **Valor energético.**

El siguiente paso es comprobar el consumo que tendrá en operación, para ello hay que insertar un estudio de evaluación energética. En él habrá que configurar los parámetros de:

- Prestaciones: potencia conectada, potencia en estado desconectado, consumo de alumbrado de emergencia.
- Tiempos: horas de trabajo de día, horas de trabajo de noche, horas para la carga de luminarias de emergencia.
- Regulación: habrá que regular si la intensidad lumínica de la fuente es regulable o constante.

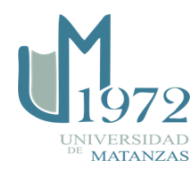

- Presencia: factor de ausencia y factor de eficiencia del control de presencia
- Luz diurna: Factor de aporte de luz diurna, factor para el control de luz artificial en función de la luz diurna.
- Fachadas: Clasificación del aporte de luz diurna para fachadas, valor de iluminación mantenido.

El valor energético se obtendrá por la salida que brinda el software, la cual proporciona la eficiencia energética de la instalación (VEEI), dicho valor de eficiencia de la de un sistema de iluminación depende principalmente de la eficacia de las lámparas utilizadas, de manera que entre más alta sea la eficacia de éstas, menor será el VEEI.

Una vez configurado los parámetros anteriores ir al botón iniciar cálculos  $\frac{1}{\sqrt{16}}$ automáticamente aparece una ventana con el nombre iniciar cálculos donde se selecciona escenas a calcular y opciones de cálculo, en este último se selecciona si se quieren cálculos estándar o muy exactos con largos tiempos de cálculos / Aceptar / clic en Output (Salidas) / local 1 / Resumen. En la figura 17 se muestra la ventana de resumen donde aparece el valor de la eficiencia energética de la instalación:

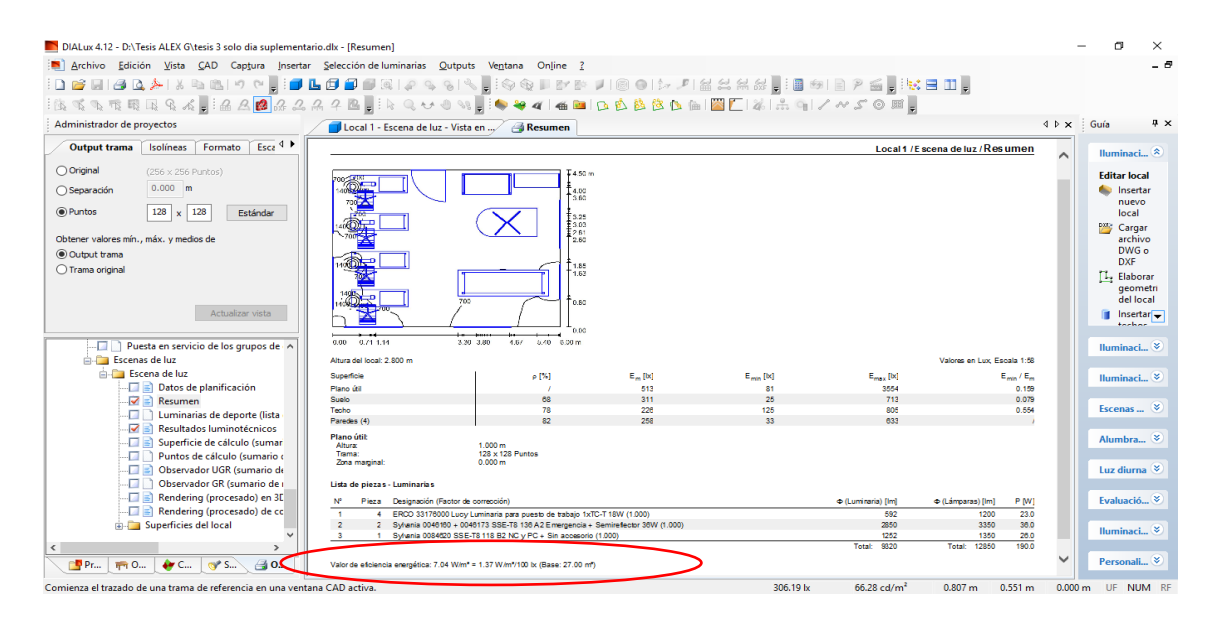

Figura 17: Valor de la eficiencia energética de la instalación.

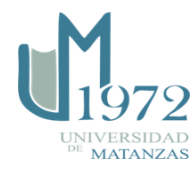

Después de obtenido el VEEI se compara con los valores límite de VEEI que deben cumplir los recintos interiores de las edificaciones como muestra la figura 18. Los valores de VEEI se establecen en dos grupos de zonas en función de la importancia que tiene la iluminación.

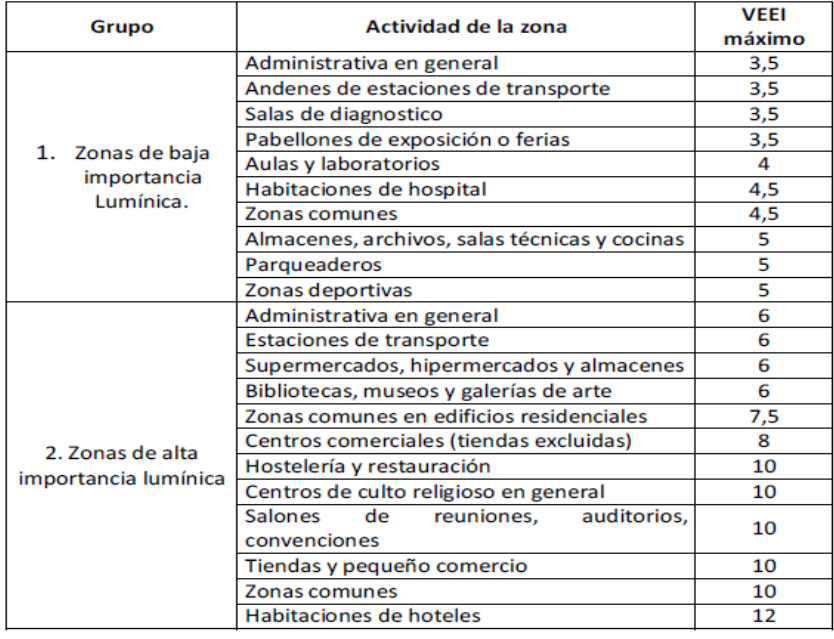

Figura 18: Valores límite de eficiencia energética de la instalación.

# **Conclusiones**

El procedimiento propuesto que permite integrar las funcionalidades del software DIALux para el diseño de sistemas de iluminación general, general-localizado y localizado consta de 4 fases fundamentales: diseño del local, evaluación del sistema existente, diseño del nuevo sistema de iluminación y verificación de los requisitos. Ofrece además información visual precisa del diseño propuesto. De marcada importancia es la integración en la fase 4 del cálculo de los requisitos Coeficiente Unificado de Deslumbramiento (CUD) y Valor de Eficiencia Energética de la Instalación (VEEI) que exigen las normativas vigentes y eran prácticamente imposibles de obtener de forma manual.

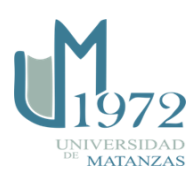

## **Bibliografía**

BRUNO, M. *Iluminación. Tipos de Alumbrado*. [on-line] 2014. [Citado: mayo 6 de 2017.] Disponible en: [http://html.rincondelvago.com/iluminacion\\_tipos-de-alumbrado.html.](http://html.rincondelvago.com/iluminacion_tipos-de-alumbrado.html)

EXPÓSITO, Y. *Obtención de las curvas de distribución luminosas de las nuevas lámparas introducidas en el país mediante la Revolución Energética.* Tesis en opción al título de Ingeniero Industrial. Universidad de Matanzas "Camilo Cienfuegos", Matanzas (Cuba). 2009

HENAO, R.F. *Riesgos Físicos II. Iluminación.* ECOE, Bogotá , 2016.

LASZLO, C. *Manual de Luminotecnia para Interiores*. [on-line] 2005. [Citado: abril 17 de 2017.] Disponible en: [http://www.laszlo.com.ar/manual.htm.](http://www.laszlo.com.ar/manual.htm)

MOREA, L. *Curso de Alumbrado*. [on-line] 1997. [Citado: abril 17 de 2017.] Disponible en: [http://www.edison.com/trabajos12/curalumb/curalumb.shtml.](http://www.edison.com/trabajos12/curalumb/curalumb.shtml)

OFICINA NACIONAL DE NORMALIZACIÓN (ONN). *NC ISO 8995 CIE S 008 Iluminación de puestos de trabajo en interiores.* Ciudad de La Habana, 2003.

*Programas de software más usados para los diseñadores de iluminación*. [on-line] [Citado: abril 23 de 2017.]Disponible en: [http://www.plataformaarquitectura.cl/cl/02-139744/los](http://www.plataformaarquitectura.cl/cl/02-139744/los-programas-de-software-mas-usados-por-los-disenadores-de-iluminacion)[programas-de-software-mas-usados-por-los-disenadores-de-iluminacion.](http://www.plataformaarquitectura.cl/cl/02-139744/los-programas-de-software-mas-usados-por-los-disenadores-de-iluminacion)

RODRÍGUEZ, I. et. al. *Seguridad y Salud en el Trabajo.* Félix Varela*,* La Habana, 2007.

*Ventajas del software DIALux*. [on-line] [Citado: mayo 6 de 2017.] Disponible en: [http://www.studioseed.net/blog/software-blog/sustainability/dialux-sustainability/10](http://www.studioseed.net/blog/software-blog/sustainability/dialux-sustainability/10-ventajas-de-dialuxevo/) [ventajas-de-dialuxevo/.](http://www.studioseed.net/blog/software-blog/sustainability/dialux-sustainability/10-ventajas-de-dialuxevo/)

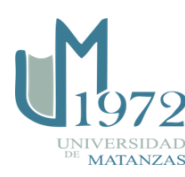